## **Controlling Player Layout**

iSpring Pro allows you to set a layout for each slide individually. Indeed, this makes sense – if you don't have a video narration for one of your slides, why would you want to waste the screen estate on an empty video pane?

When you specify a layout for a slide, you can choose one of four values:

- No change
- $•$  Full

or

- No sidebar
- Maximized Video

To specify a player layout for a given slide:

- 1. Select a slide in the Presentation Explorer.
- 2. Choose a **layout** from the corresponding drop-down menu on the toolbar

Double-click the layout icon of a given slide and choose a layout from the drop-down menu.

Note: If you want to change the player layout for several slides, select them while holding down the **SHIFT** or **CTRL** keys and then choose their layout from the **Layout** drop-down menu on the toolbar.

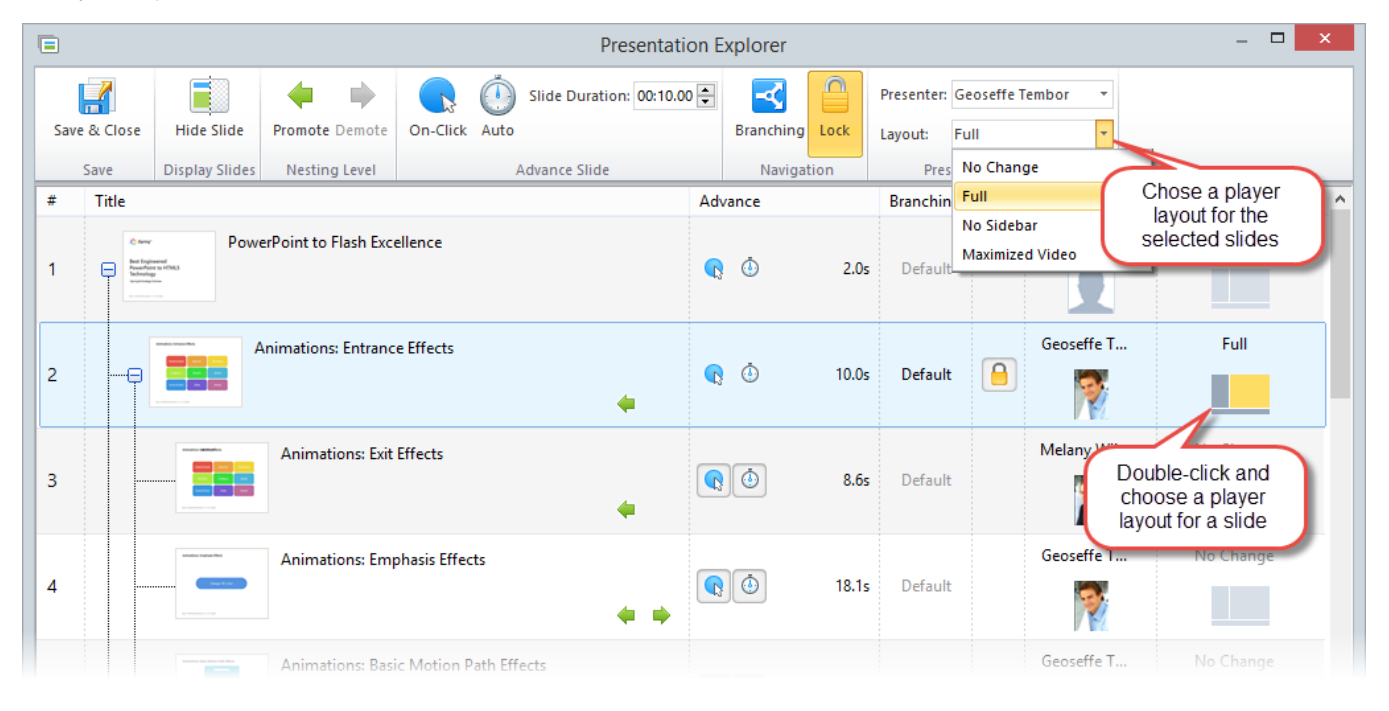